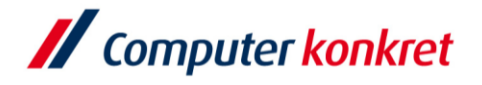

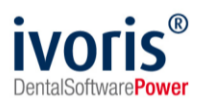

Stand: 08.2021

## **Einstellungen Kopplung zu "Dexis" (Fa. DEXIS)**

- 1. Voraussetzungen
- 2. Erforderliche Einträge in **ivoris**®**dent**, **ivoris**®**ortho**
- 3. Erforderliche Einträge in **ivoris®analyze**
- 4. Erforderliche Einträge in "Dexis"
- 5. Test Patientenübergabe von **ivoris**®**dent**, **ivoris**®**ortho** an Dexis
- 6. Test Patientenübergabe von **ivoris®analyze** an Dexis
- 7. Test Bildübernahme in **ivoris®analyze** über "VDDS"
- 8. Fehlermöglichkeiten

#### **1. Voraussetzungen**

- **ivoris<sup>®</sup>** muss installiert sein
- "Dexis" und die zugehörige VDDS-Schnittstelle müssen auf dem Rechner installiert sein

### **2. Erforderliche Einträge in ivoris**®**dent**, **ivoris**®**ortho**

▪ ein Eintrag ist nicht erforderlich, da die VDDS-Schnittstelle genutzt wird

#### **3. Erforderliche Einträge in ivoris®analyze**

▪ ein Eintrag ist nicht erforderlich, da die VDDS-Schnittstelle genutzt wird

#### **4. Erforderliche Einträge in "Dexis"**

▪ ein Eintrag ist nicht erforderlich, da die VDDS-Schnittstelle genutzt wird

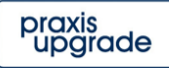

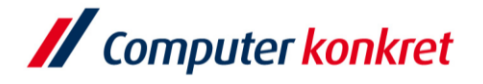

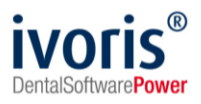

## **5. Test Patientenübergabe von ivoris**®**dent**, **ivoris**®**ortho an "Dexis"**

■ wählen Sie den Menüpunkt "Kopplungen" → "VDDS media" und bestätigen Sie die Auswahl von "Dexis" mit OK

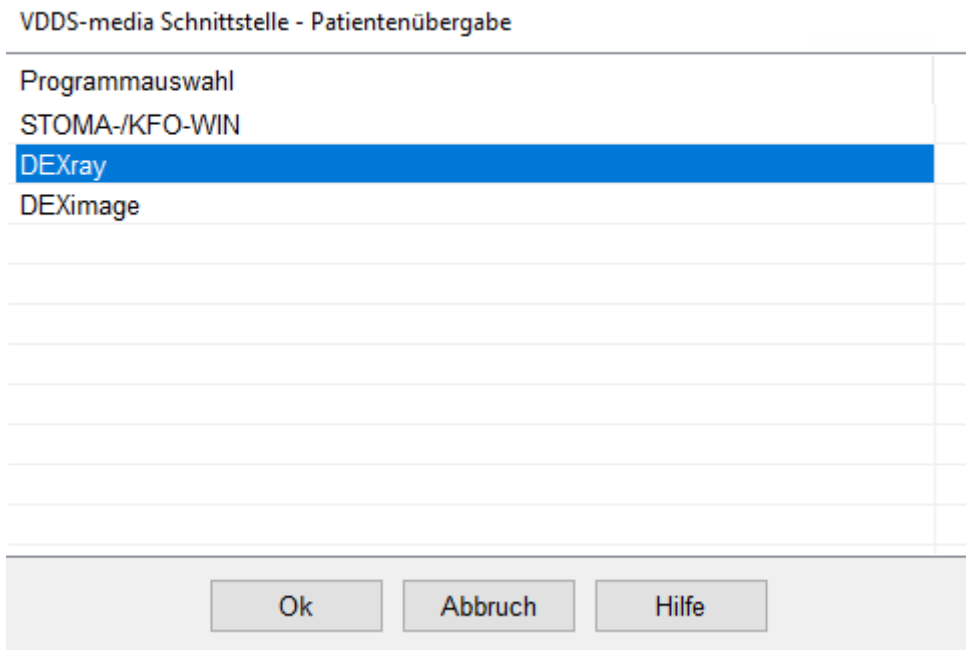

▪ DEXIS wird geöffnet und der Patient angemeldet

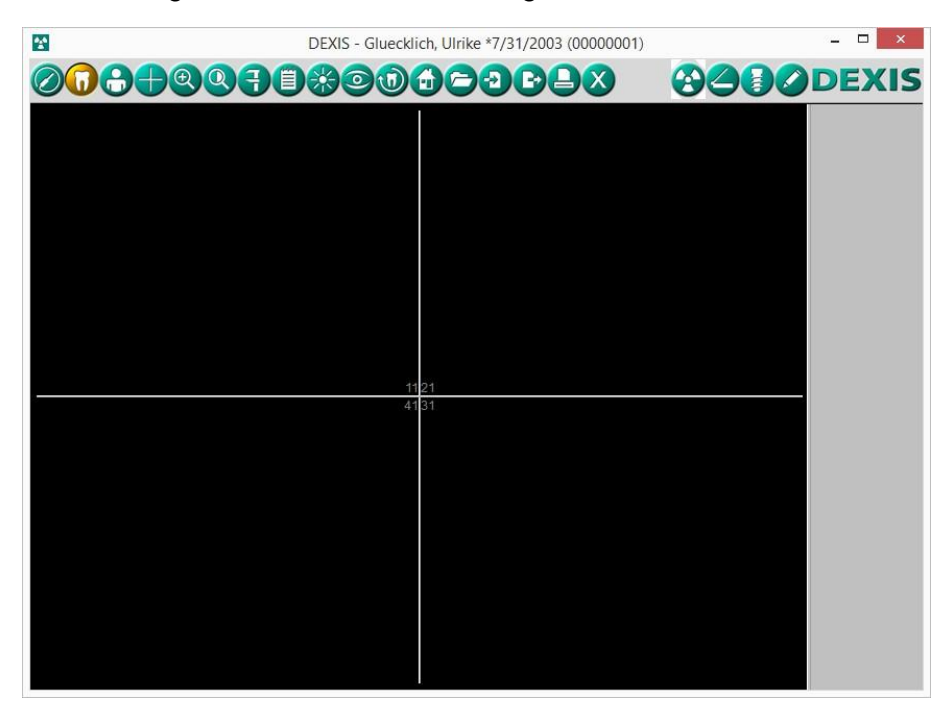

▪ wurden bei diesem Patienten zu einem früheren Zeitpunkt Bilder abgelegt, können diese später hier wieder aufgerufen werden.

Es gelten die allgemeinen Geschäftsbedingungen der Computer konkret AG. Diese sind verfügbar unter www.ivoris.de/agb.

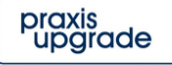

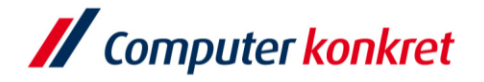

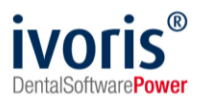

## **6. Test Patientenübergabe von ivoris®analyze an "Dexis"**

▪ klicken Sie auf den Röntgenschalter in der Iconleiste

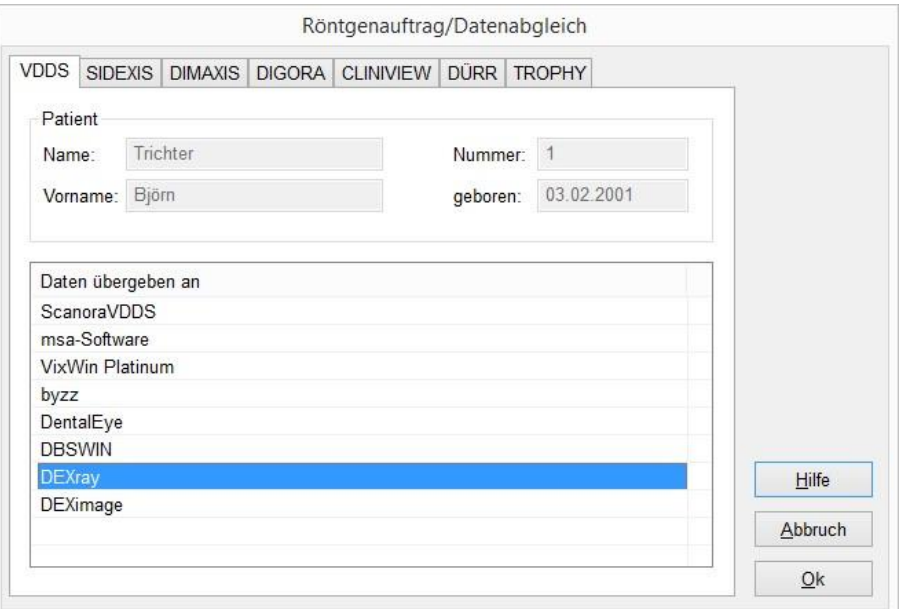

▪ "DEXIS" wird geöffnet und der Patient angemeldet

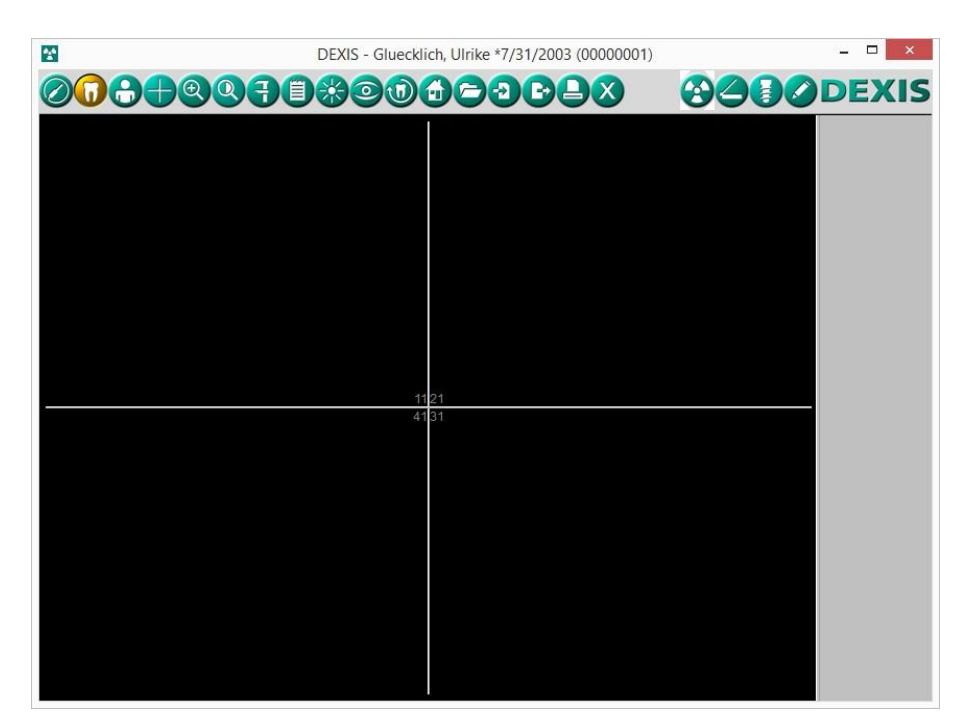

Es gelten die allgemeinen Geschäftsbedingungen der Computer konkret AG. Diese sind verfügbar unter www.ivoris.de/agb.

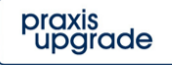

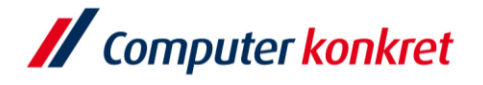

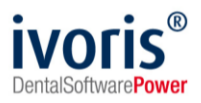

# **7. Test Bildübernahme von "Dexis" in ivoris®analyze über "VDDS"**

■ Das Icon "Datenverwaltung" und dort den Ordner "Bildaufnahme" wählen und auf der rechten Seite den "VDDS-Schalter" klicken. Bei Klick auf Dexis in der Liste werden die Bilder des Patienten angezeigt und können mit OK importiert werden.

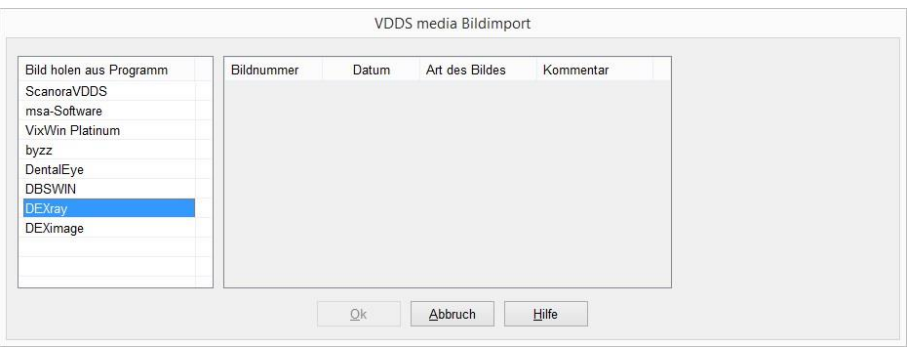

#### **8. Fehlermöglichkeiten**

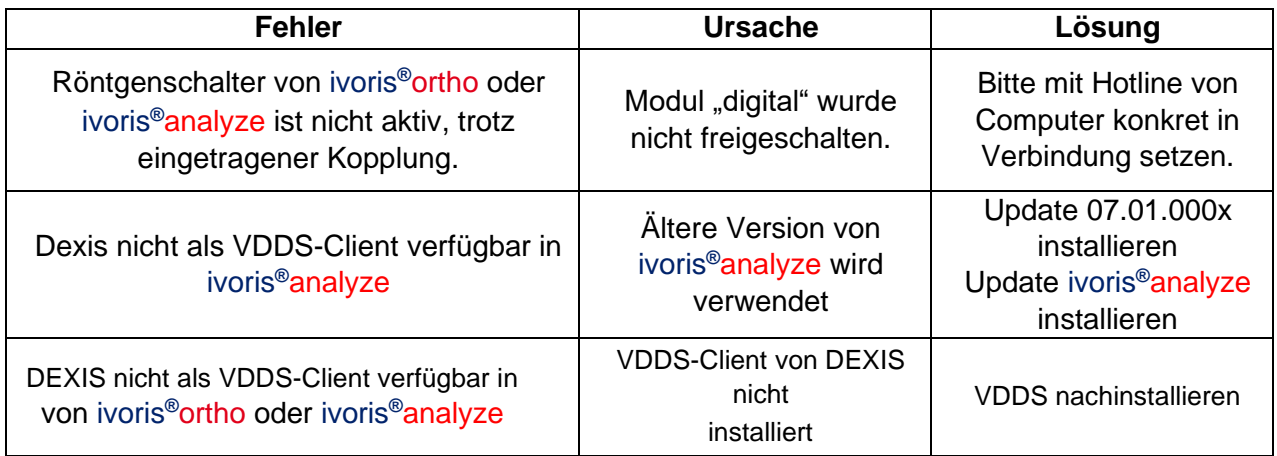

Mit freundlichen Grüßen Ihr Serviceteam der Computer konkret AG

Es gelten die allgemeinen Geschäftsbedingungen der Computer konkret AG. Diese sind verfügbar unter www.ivoris.de/agb.

Tel.: +49 3745 78 24-33 Fax: +49 3745 78 24-633

ivoris@computer-konkret.de info@ivoris.de www.computer-konkret.de www.ivoris.de

praxis<br>upgrade